#### **Co je to Proquest?**

- Tato "mega databáze" zpřístupňující všechny hlavní databáze dostupné na platformě ProQuest
- Mimo jiné zde naleznete více než 11 000 časopisů (z toho přes 8 000 s plnými texty),
- plné texty 30 000 dizertačních prací, 9 000 tržních zpráv, 44 000 profilů firem, 400 titulů novin - Databáze pokrývá humanitní a společenské obory, obchod, medicínu, aplikované přírodní vědy, výpočetní techniku a telekomunikační techniku
- K databázím se dostanete přes link:

# **http://proquest.umi.com/pqdweb?RQT=306&TS=1270041085&clientId=139391**

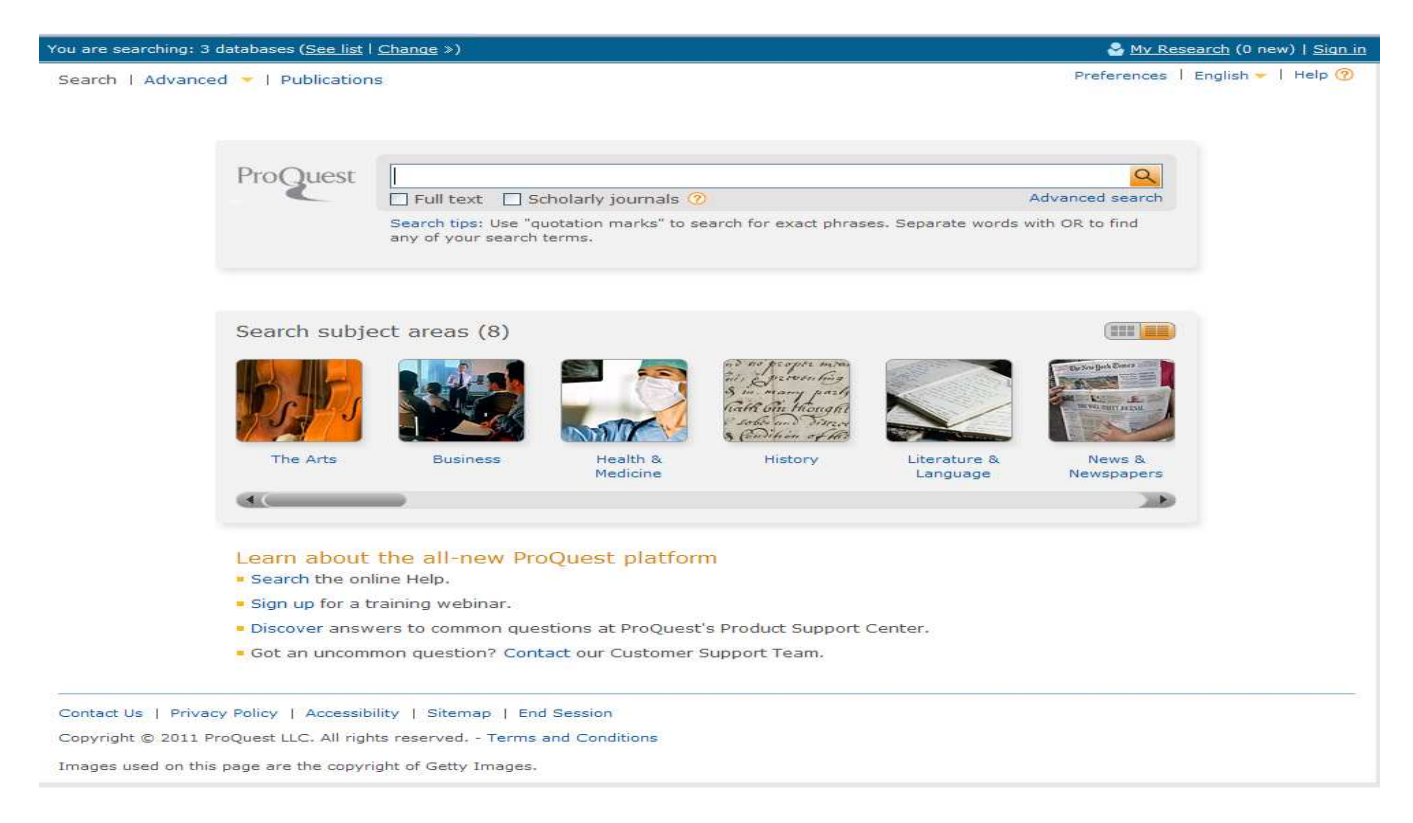

# **Tři databáze**

- nově si můžete vybrat jednu ze tří různých databází, ve kterých můžete vyhledávat

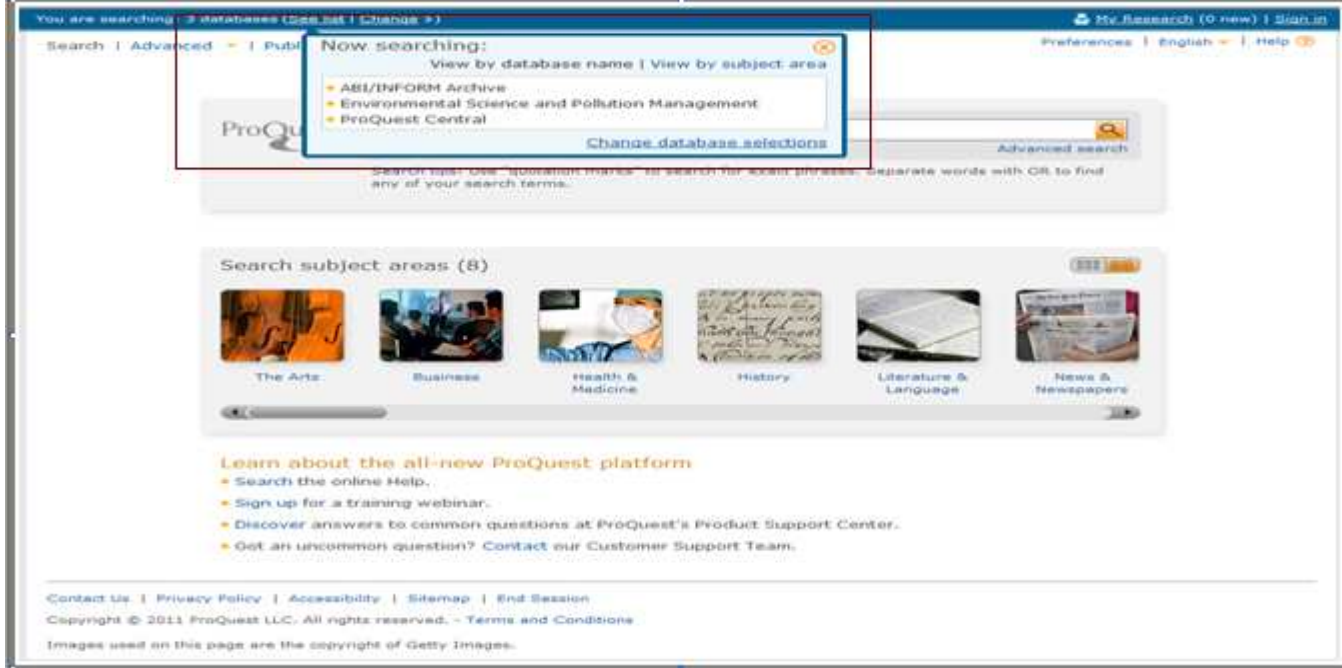

# **Typy vyhledávání:**

#### *Basic -* jednoduché / základní vyhledávání *Advanced -* pokročilé vyhledávání

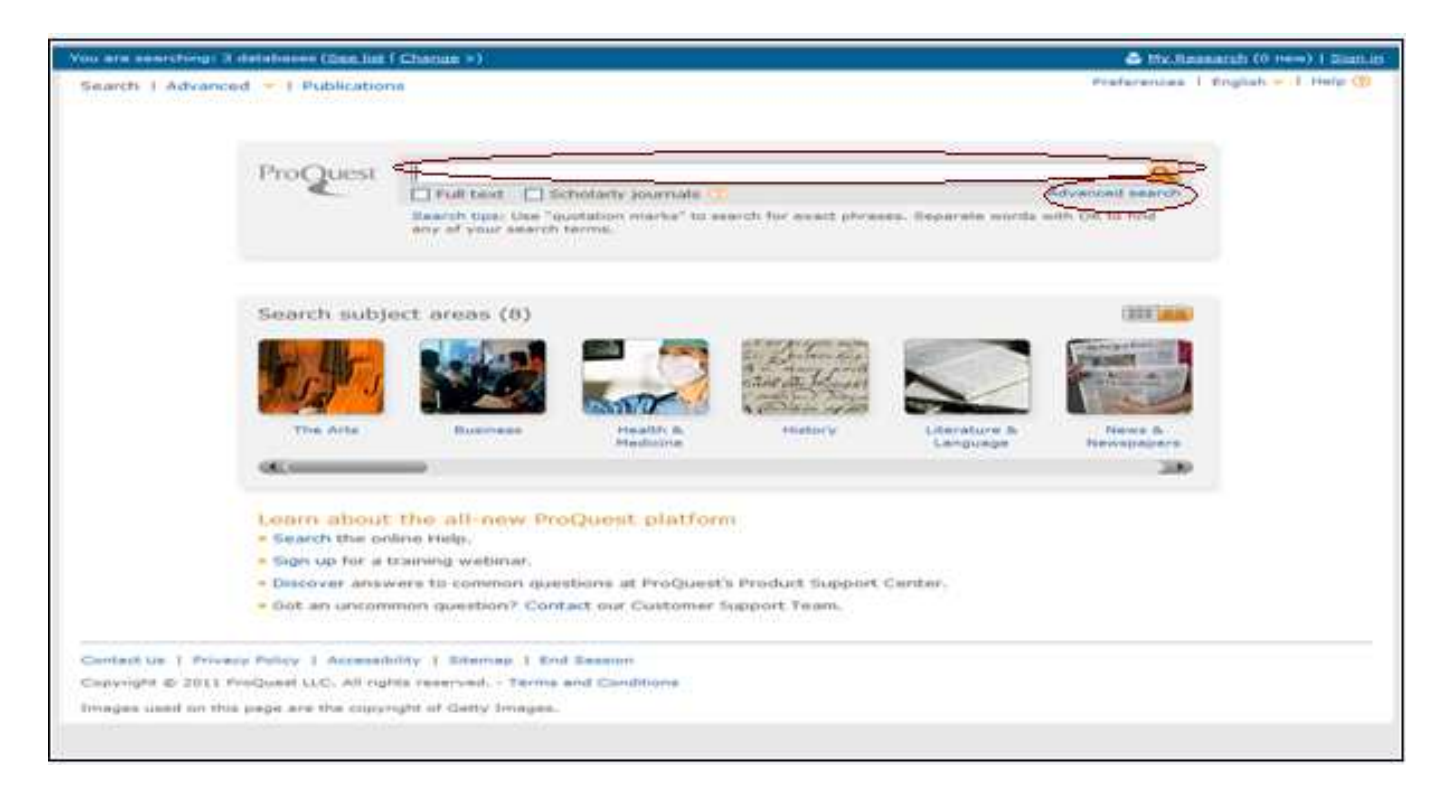

#### **Vyhledávání v rozhraní Basic:**

- V této záložce vyhledáváte podle klíčového slova nebo fráze.

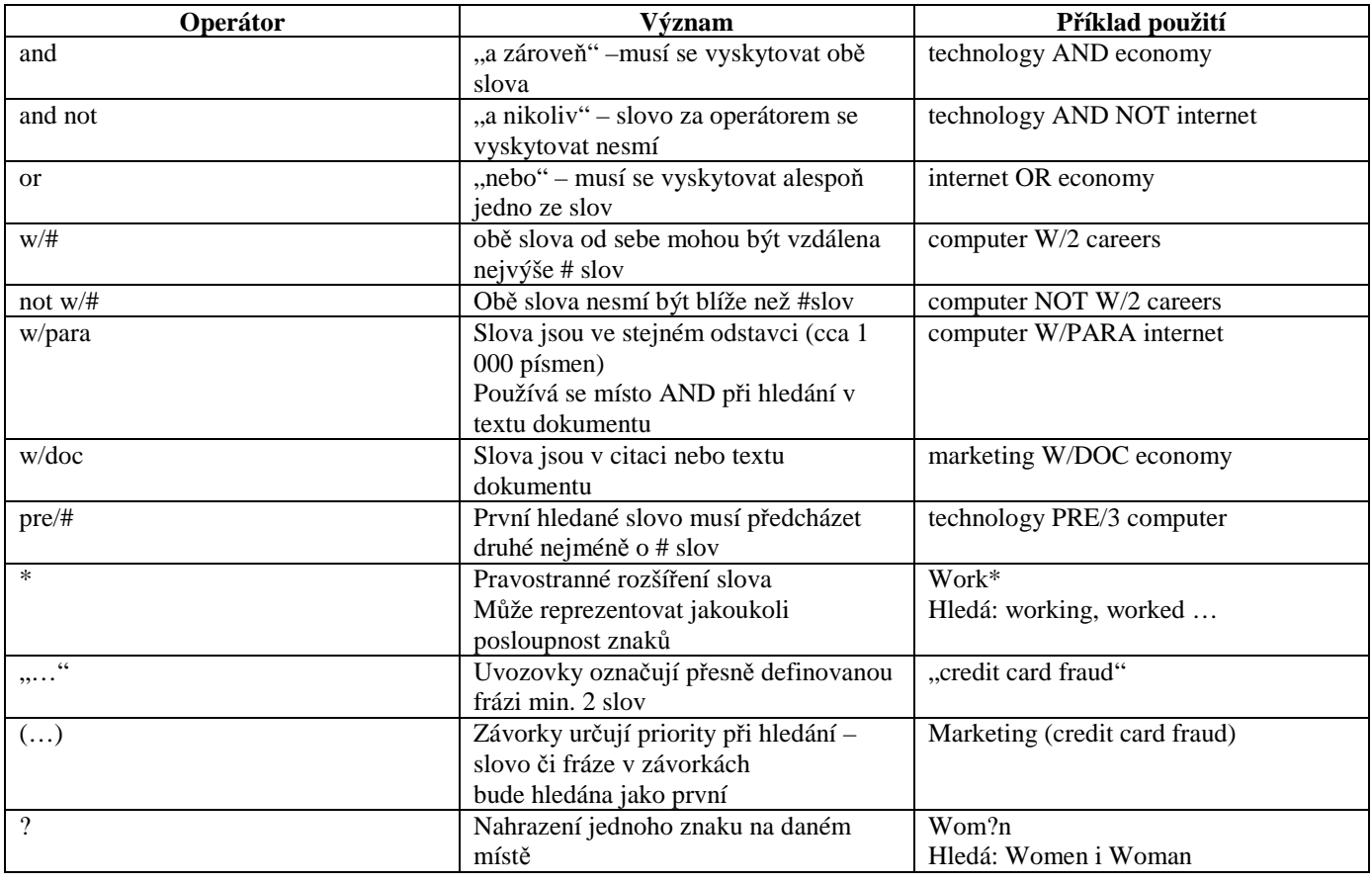

# **Základní vyhledávání (BASIC)**

Full text documents only

- pouze dokumenty s celými texty

Scholarly journals

- pouze odborné, vědecké časopisy (vydáno odborníky ne laiky)
- ověřené časopisy, publikace (byly schváleny odborníky ve stejné oblasti)

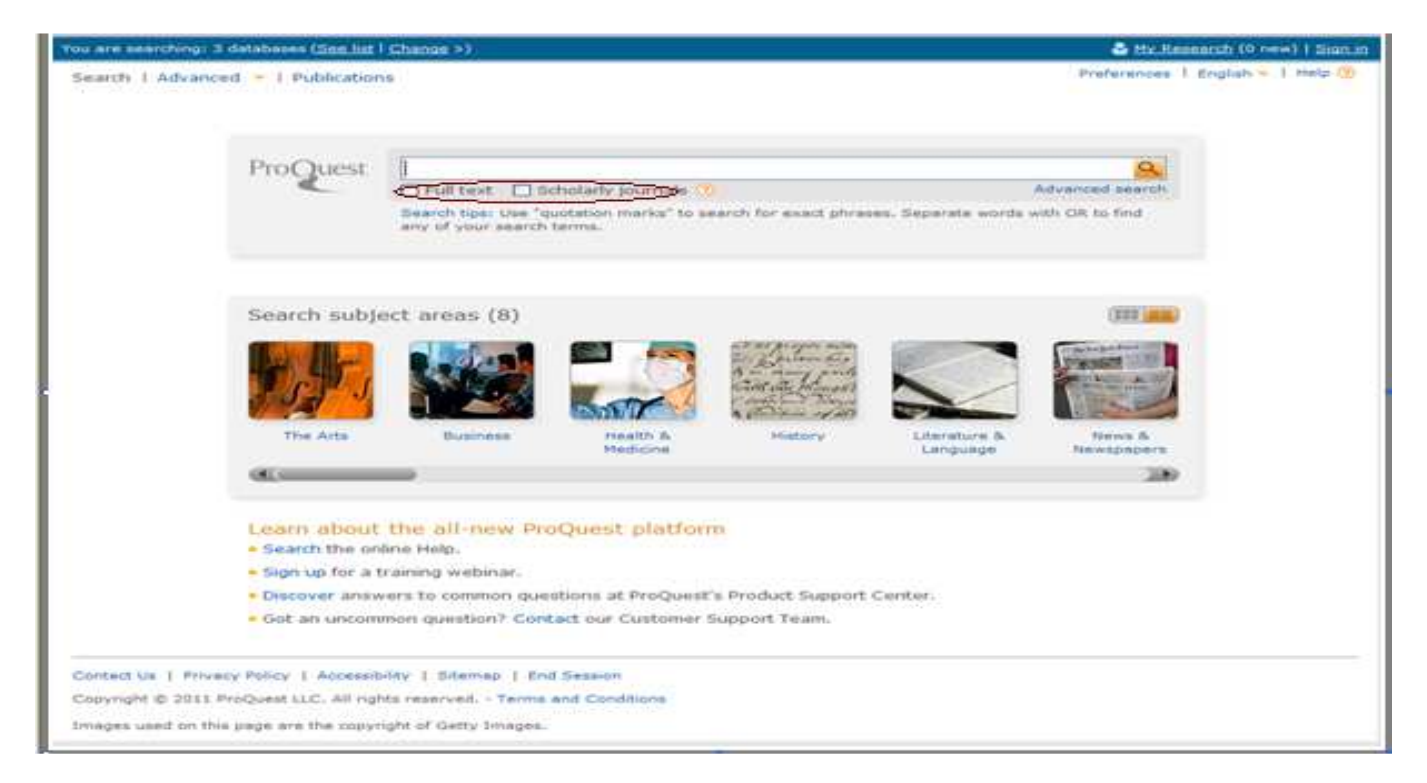

# **Rozšířené vyhledávání (ADVANCED)**

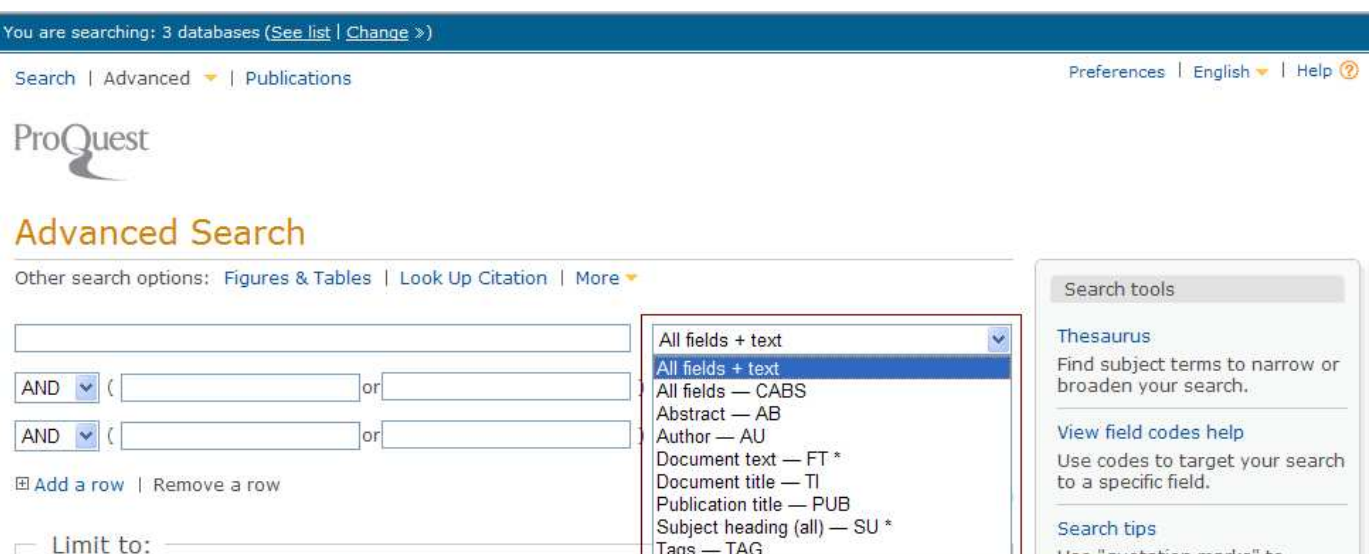

Tags - TAG

Use "quotation marks" to

search for exact phrases.

- Abstract - citace a abstrakce – najde články se zaměřením na vyhledávaná slova

- Author - zadejte jméno autora

Full taut FL Cabalarly interests (9)

- Document text zadejte text dokumentu
- Document title zadejte název dokumnetu
- Publication Title zadejte název publikace nebo vyhledejte v daných publikacích
- Subject heading zadejte hledané číslo

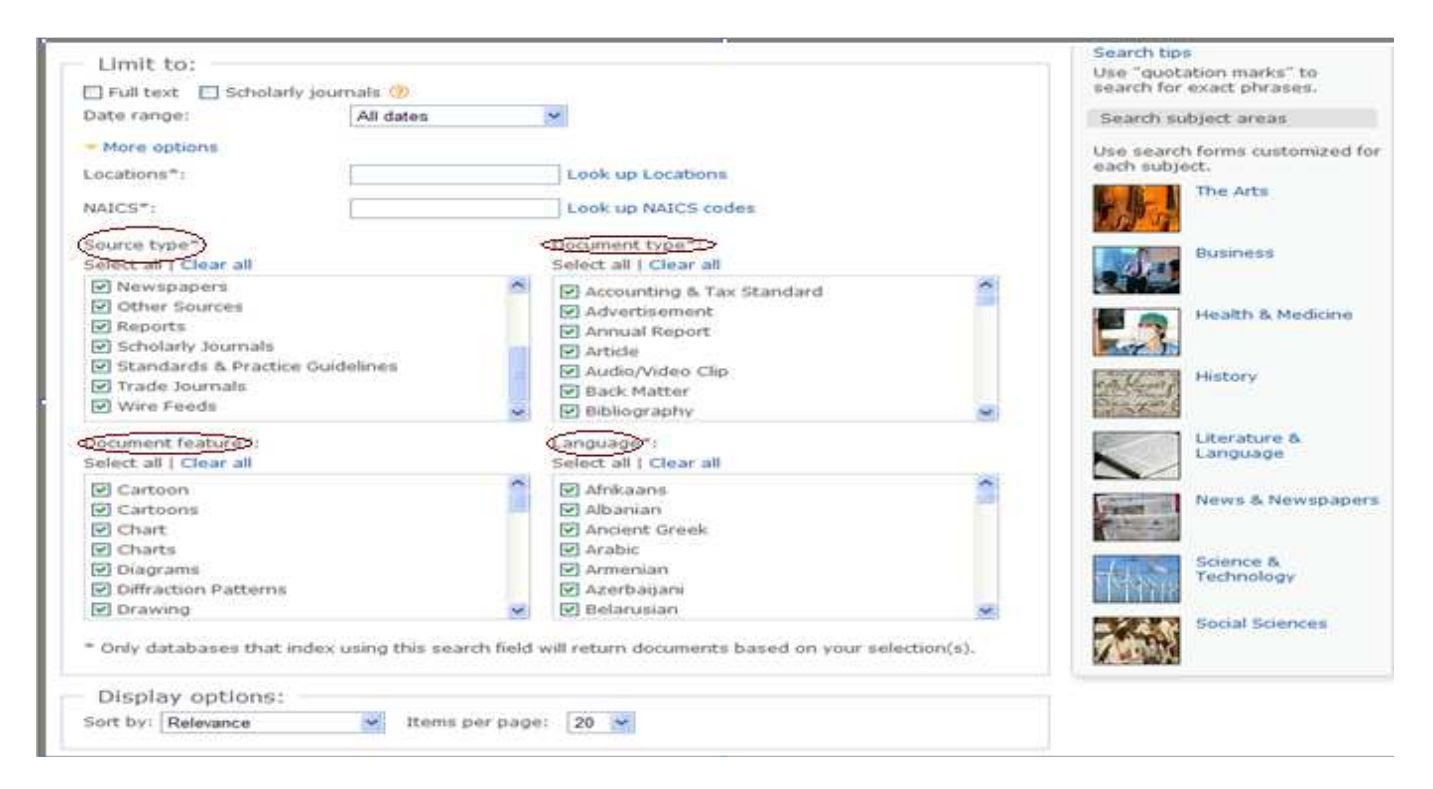

- 
- source type typ zdroje, ve kterém chcete hledat (noviny, zprávy, knihy, dizertace, ...)
- document type typ dokumentu, který chcete hledat
- document feature funkce dokumentu
- language v jakém jazyce má být dokument, který hledáte

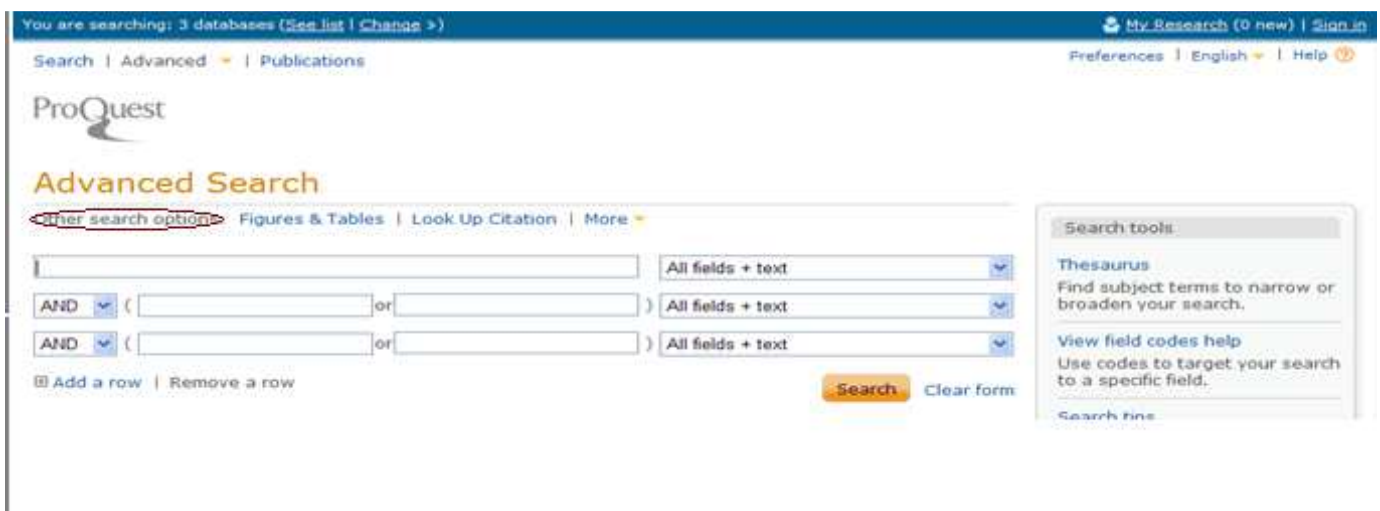

Other search options

- figures and tables vyhledávání údajů uvedených v dokumentech (grafy, tabulky, …)
- look up citation rychlé nalezení konkrétního dokumentu, neohlíží se na citační informace jako je ISBN, jméno autora atd.
- more command line vyhledávání pomocí příkazového řádku
	- find similar vyhledá a izoluje vyhledávaný text z dokumentu
	- obituaries dostupné pouze pokud databáze obsahuje novinové články (nekrology, …)

# **Rozšířené vyhledávání (pojmy vyskytující se navíc oproti Basicu)**

- Subject předmět dokumentu
- Company/Org společnost/organizace vyskytující se v dokumentu
- Person jméno osob vyskytující se v dokumentu
- Location Lokace / město / stát / území
- Classification code oblasti témat dokumentů
- NAICS/SIC code jednotlivá odvětví
- Document feature vlastnosti dokumentu (měl by obsahovat grafy, tabulky, rovnice, diagramy…)
- Results per page počet výsledných dokumentů zobrazených na jedné stránce

# **Výsledky vyhledávání (vysvětlení slovíček)**

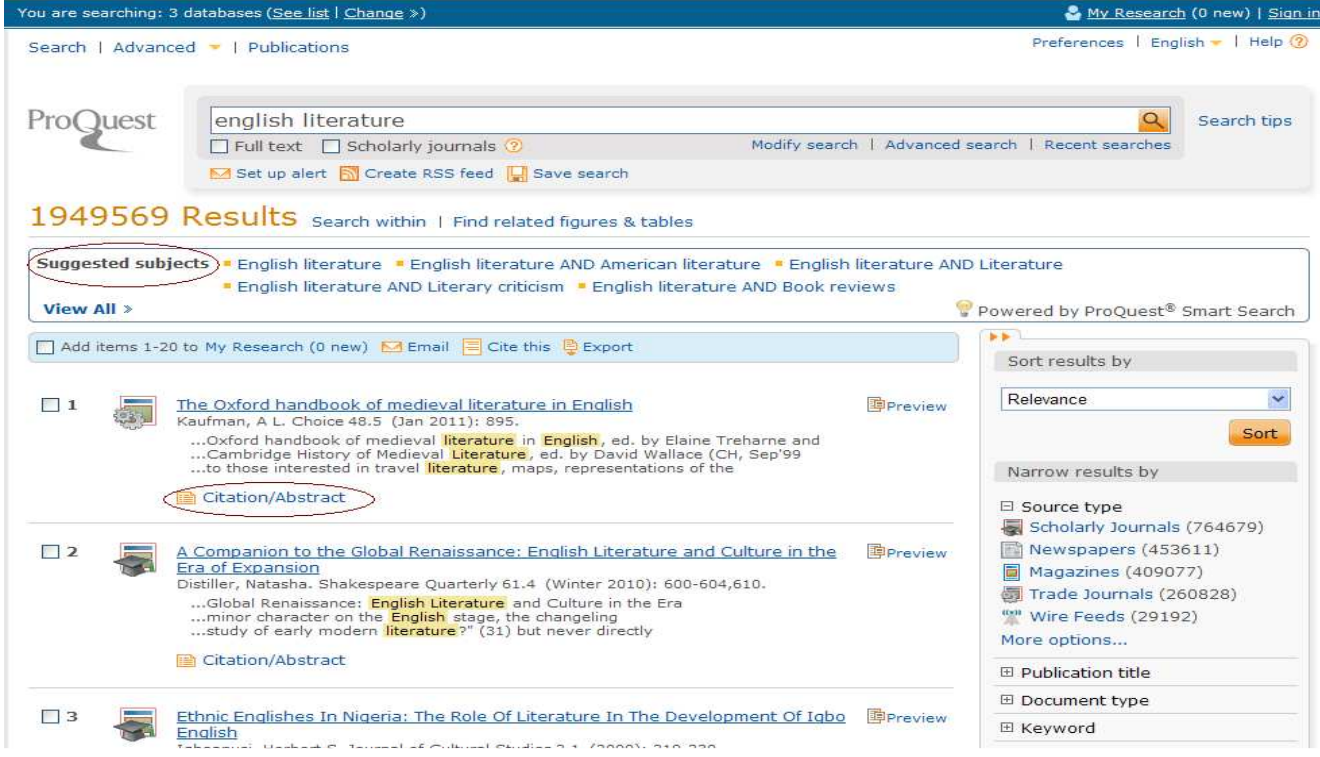

Výsledky vyhledávání se zobrazí jako seznam na obrazovce s ikonami formátu, ve kterém je vyhledaný titul dostupný.

Také si můžete rozdělit vyhledané záznamy podle druhu dokumentu (v horní části stránky)

- suggested subjects další možnosti rozšířeného vyhledávání
- citation citace
- abstrakt stručné shrnutí obsahu dokumentu

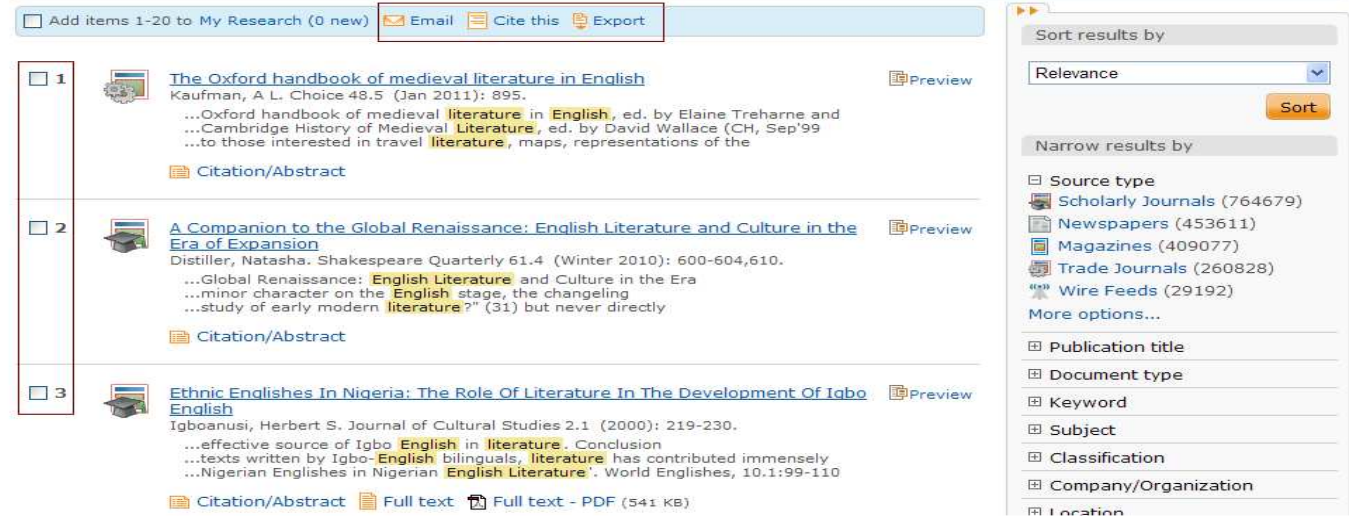

Záznamy, se kterými chcete dále pracovat, označte kliknutím do připraveného čtverečku vlevo. Pro zobrazení těchto záznamů vyberte **Market items** nebo je možné články ve vybraném formátu poslat e-mailem (**E-mail)**, vytvořit z nich bibliografii (**Cite**), případně je exportovat či uložit (**Export**).

#### **Další funkce**

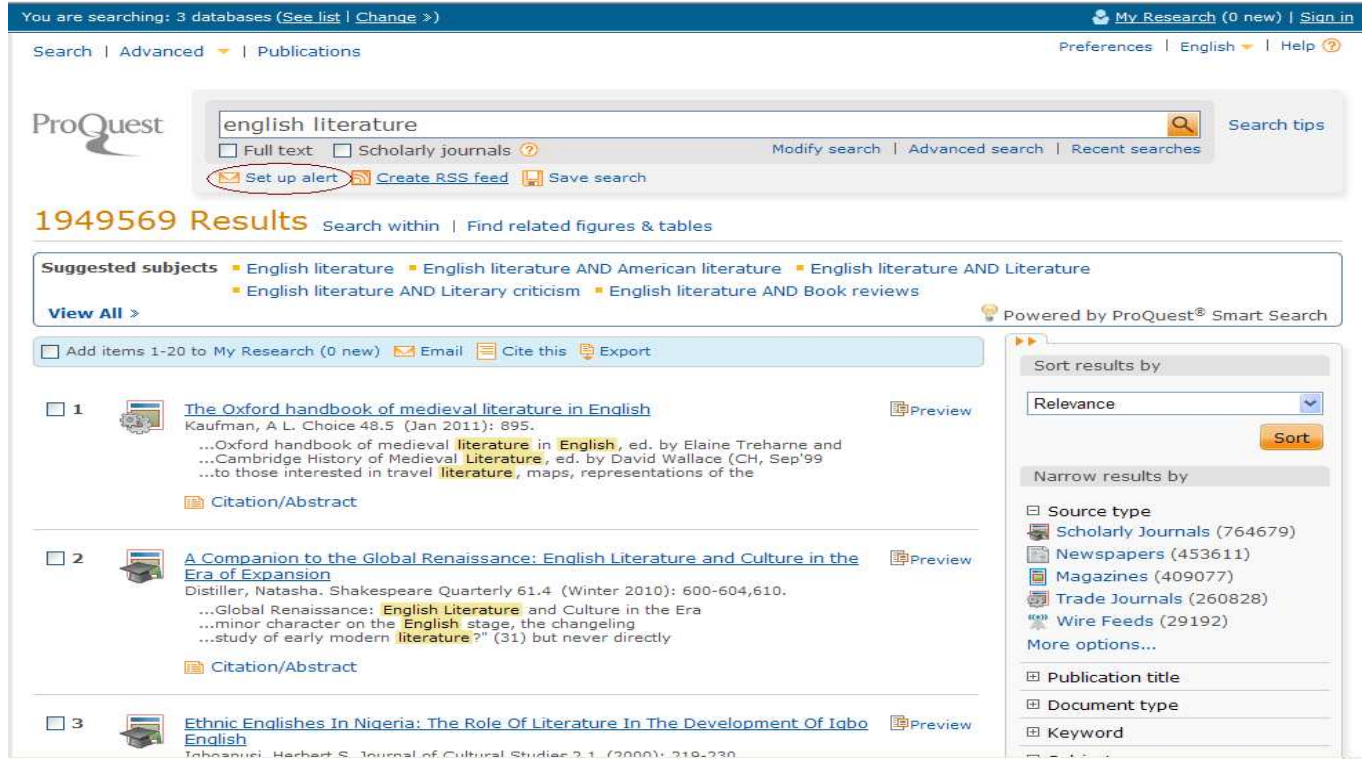

Na stránce s výsledky vyhledávání můžete po kliknutí na **Set Up Alert** můžete uložit formulaci svého rešeršního dotazu.

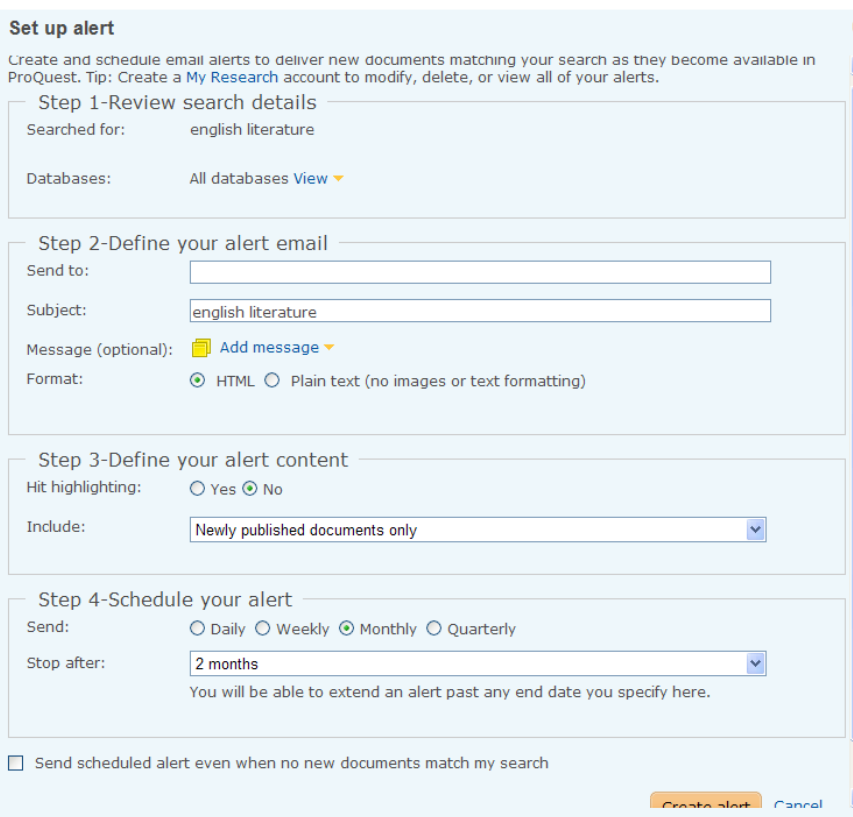

#### Step 1

- resumé toho co jste vyhledávali

Step 2

- zde si nastavíte e-mail, na který vám budou doručovány zprávy o vámi zvoleném tématu a v jakém formátu tyto zprávy budou

#### Step 3

- zde si nadefinujete obsah zpráv

#### Step 4

- zde si nastavíte, jak často vám budou zprávy zasílány a po jaké době mají být přestat posílány

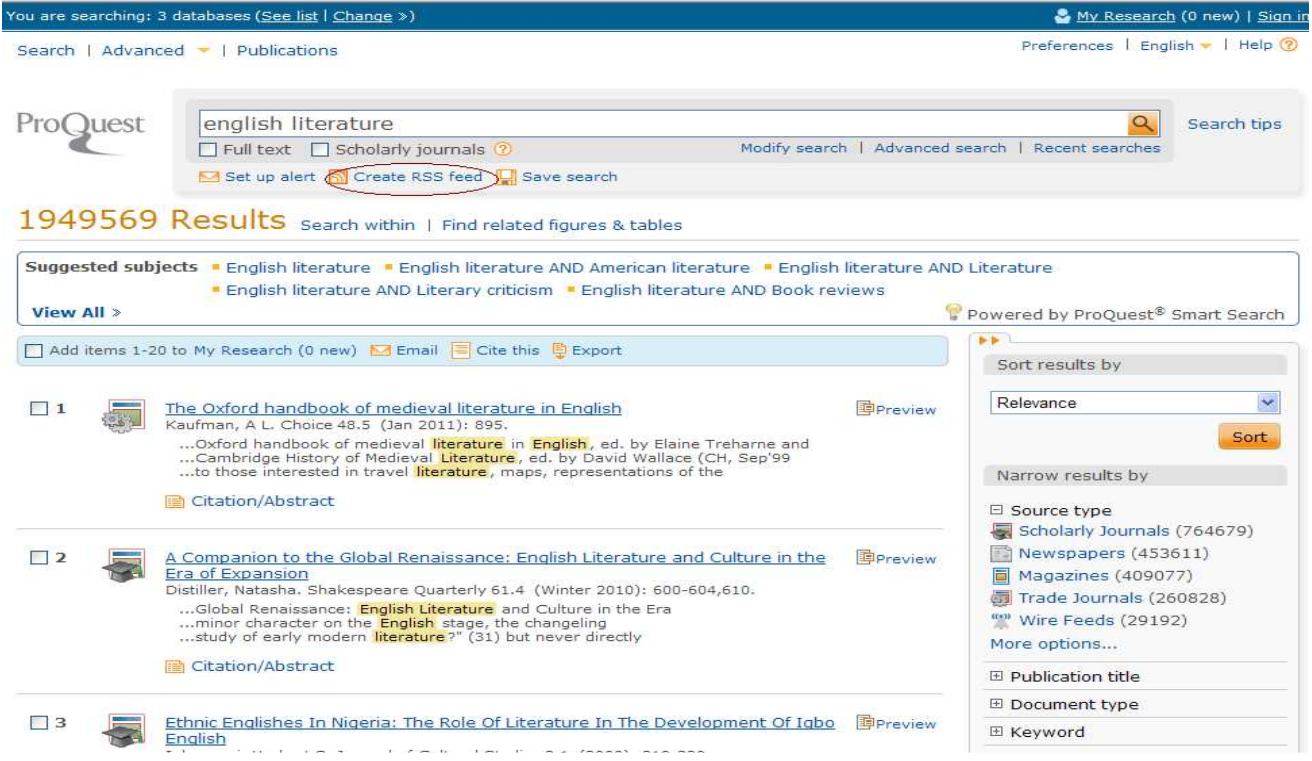

Nově se nabízí také služba **RSS Feed** (odběr novinek z webu).

# **Shrnutí vyhledávání a ukládání článků a rešerší (My Research)**

Každý článek, který během práce (v rámci jednoho přihlášení) označíte, bude uložen do záložky **My Research**. Také výsledky všech vyhledávání tam budou automaticky uloženy

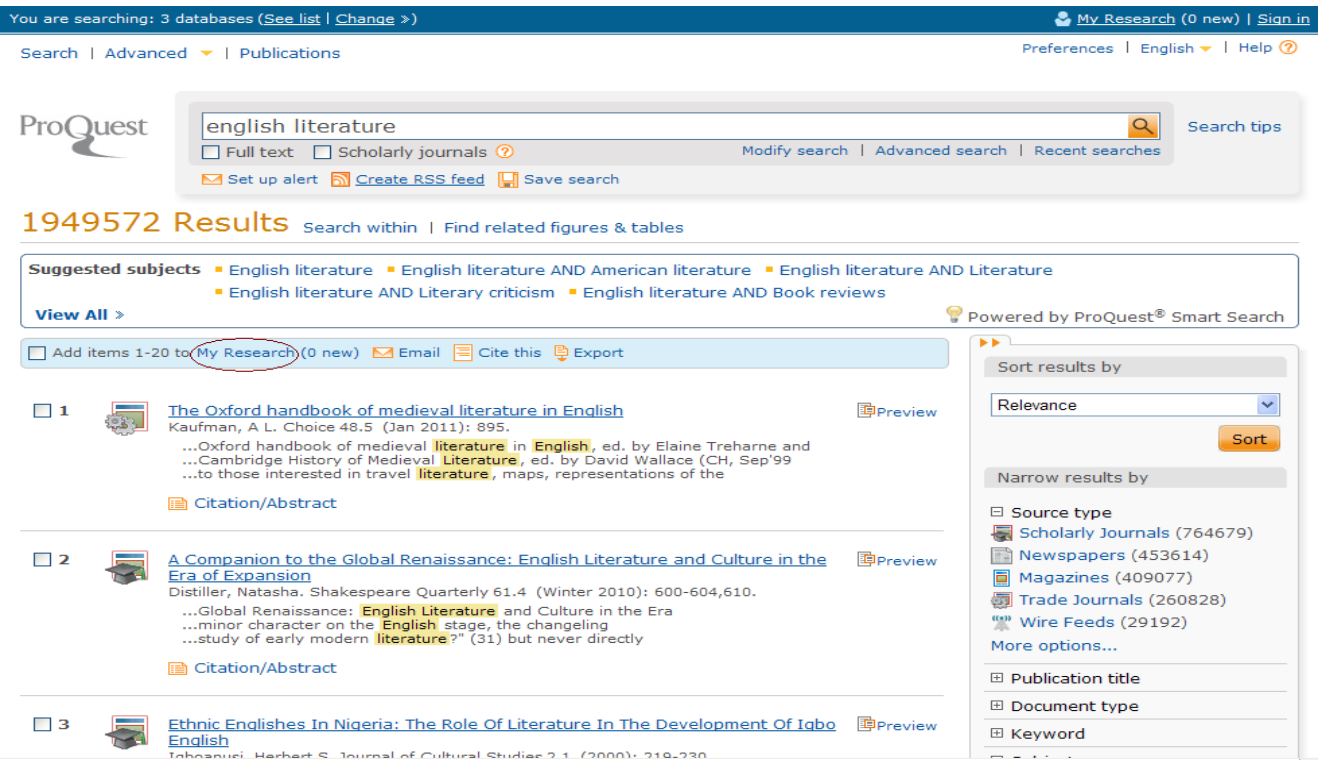

Kliknutím na **My Research** se vám zobrazí všechny dříve vyznačené záznamy a všechny vyhledávání, se kterým můžete dále pracovat (vytvořit bibliografii, odesílat emailem, ukládat jako citace nebo vytvořit webové stránky s odkazy). Tato funkce umožňuje trvale uchovat přímý přístup do článků, časopisů a rešerší (po dobu předplatného).